# 全国高校生プログラミングコンテスト CHaserOnline 2023 **STEP UP HINT** … **[1]**

1はじめに

こんにちは。このヒントを見ているということは、CHaserOnline に興味を持ってもら えたということで、担当者一同嬉しく思います。底は深いです。ぜひチャレンジしてみてく ださい。

このヒントのように、HP に掲載していくステップアップヒントや参考動画は、プログ ラムの作り方やサンプルをわかりやすく紹介していきます。ぜひ参考にしてみてください。

ヒント①では、2「CHaserOnline とは」 3「初めての動作・対戦参加(トライアルマニュアルより詳しく!)」 「初めてのプログラム改良」 「今年度の仕様①」 「対戦ボーナス」 **インスタンス について解説していきます。** 

 ※まったくの初心者、何もしたことがないよ。という人は[、「トライアルマニュアル」](http://www.zenjouken.com/?action=cabinet_action_main_download&block_id=1116&room_id=1&cabinet_id=27&file_id=478&upload_id=1890) を読んだうえでこちらを読むとわかりやすいです。

ステップアップヒントは、①②③の3つを予定しています。

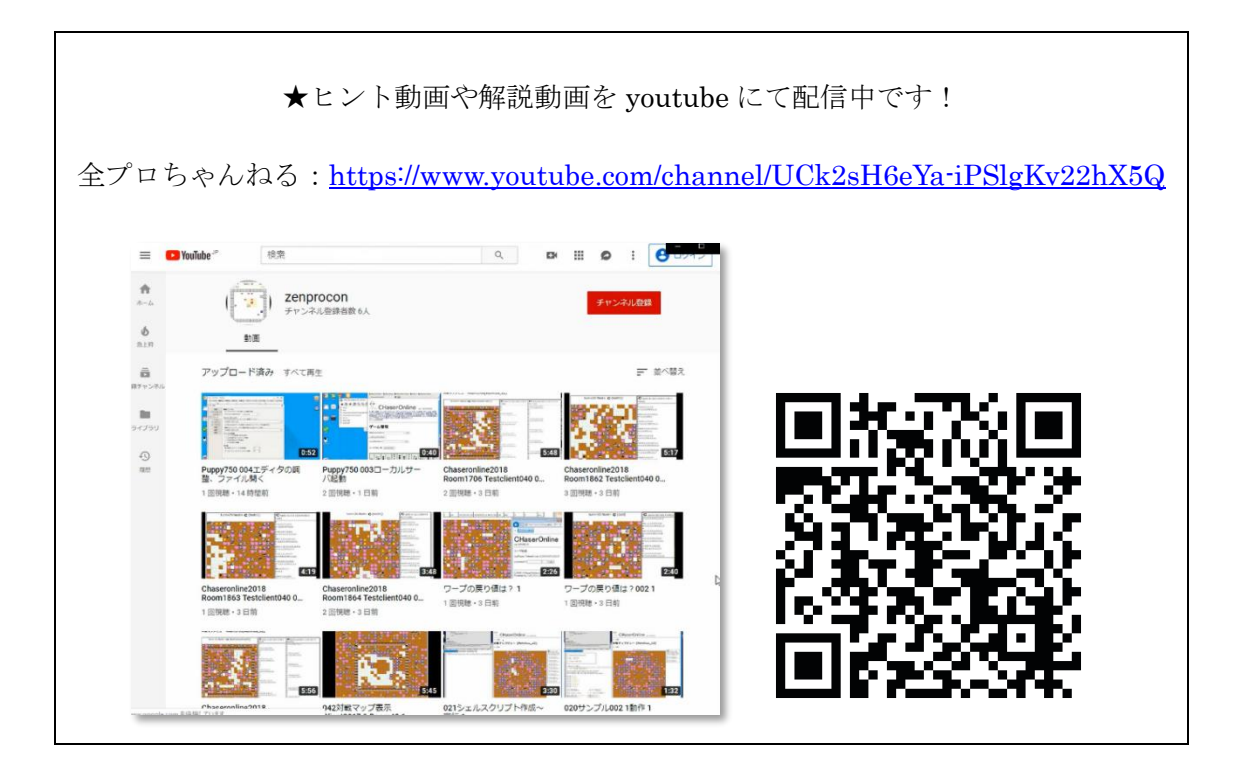

2CHaserOnline とは

古くは、プログラムとアログラムが追いかけっこ(チェイス)をして勝負していたので、 チェイサーオンラインと名付けられたという過去があります。

現在の CHaserOnline はクライアントプログラムで競技サーバへアクセスすることから 始まります。1〜8つのクライアントプログラムがネット経由で通信を行い対戦するとい う競技です。(最大8人対戦ができます。)

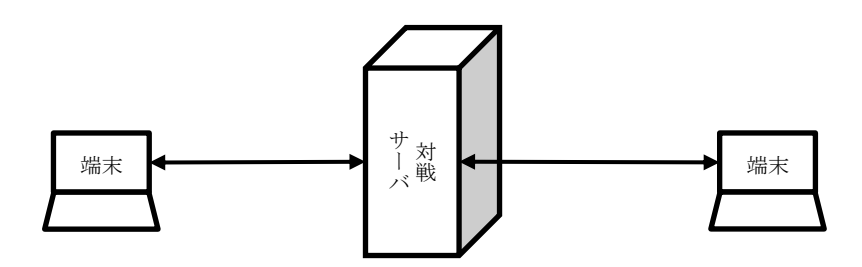

CHaserOnline に参加するには、クライアントプログラムを用意する必要があります。詳 しくはトライアルマニュアルや後述の3をご参照ください。

この競技の重要な部分は、「どうやって行動させるか?(行動アルゴリズムをどう作るか)」 です。C 言語の if 文や while 文を組み合わせ、プログラムが自分でマップを解析し、高得 点を取るにはどうすればよいかを考え、探索させていきましょう。

多くの得点を得たプログラムが勝者です。高得点を取るには、「周囲の分析」、「移動する 方向」、「アイテムを拾う」、「他クライアントからアイテムを奪う」などの行動をどう組み合 わせるかが大切です。

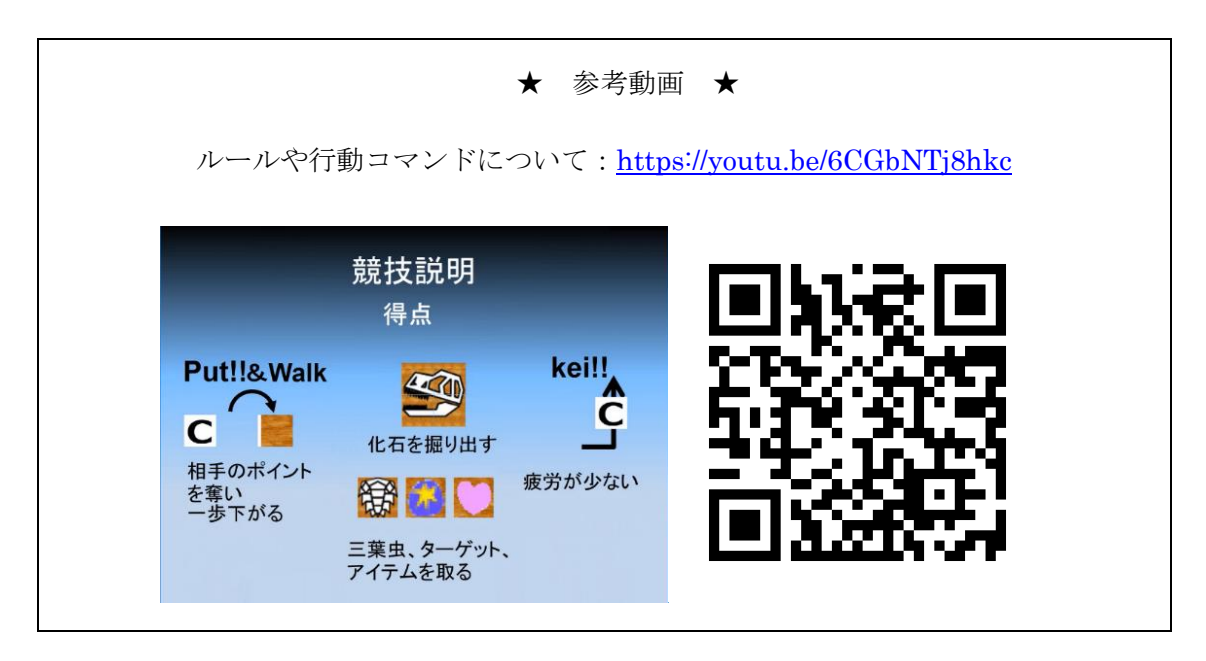

3-1C 言語開発環境の準備 (導入例として Live 起動の Linux を紹介します)

C 言語の実行環境があれば、省略可能です。 →4へ

簡単に C 言語の実行環境を整える方法として、LiveCD Linux を紹介します。 Linux という無料公開されている OS を DVD 等に書き込み、それを起動する方法です。 ※VirtualBox を利用しても OK です。(<https://youtu.be/YssbZyBbS08>)

① Linux のイメージファイルのダウンロードリンクは全情研 HP に掲載してあります。

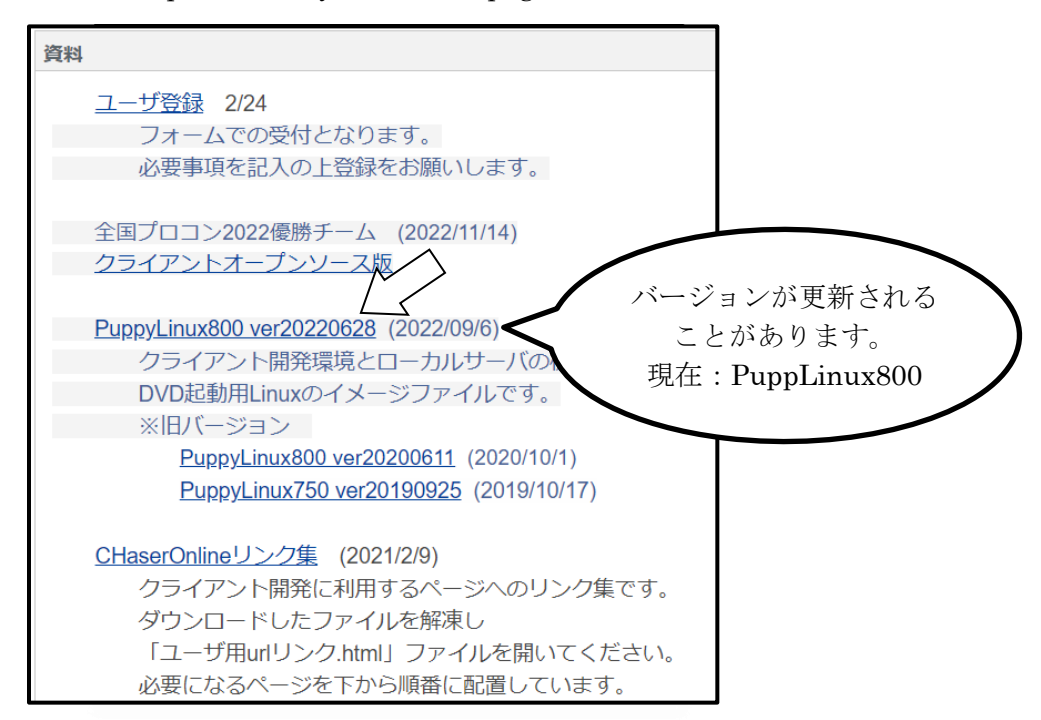

http://www.zenjouken.com/?page\_id=588

② Linux の iso イメージファイルのダウンロード Linux の種類の中でも、PuppyLinux での実行を説明します。 クリックするとファイルのダウンロードをすることができます。 デスクトップなどの任意の場所に保存をしてください。 ※保存場所は自由ですが、容量が 730MB 程度あるので十分な空き容量がある場所に保存し てください。

③イメージファイルの書き込み ライティングソフト等でDVD-Rに書き込みをしてください。その時、イメージファイル の書き込みを行うように設定してください。普通のファイルとして書き込んでしまうと起 動することができませんのでご注意ください。

#### ④作成した DVD から Linux を起動

作成した DVD を PC に予め入れた状態で PC を起動し、「F12」を押す等でブートメディア を選択して、起動する。

※UEFI や BIOS の設定で DVD からブートできるようにする必要があるかもしれません。

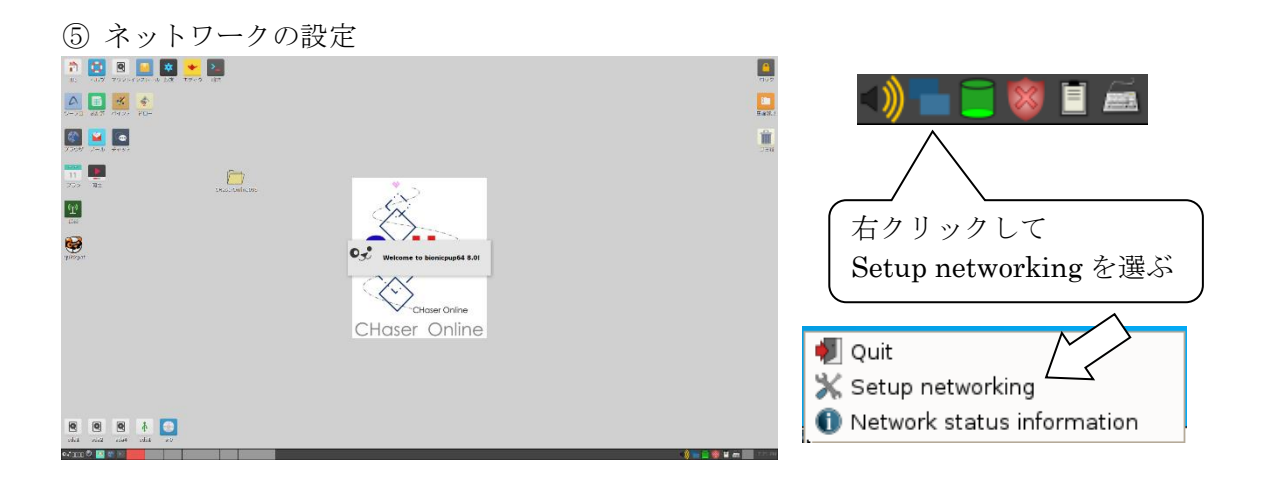

「Puppy Network Wizard」が起動する。

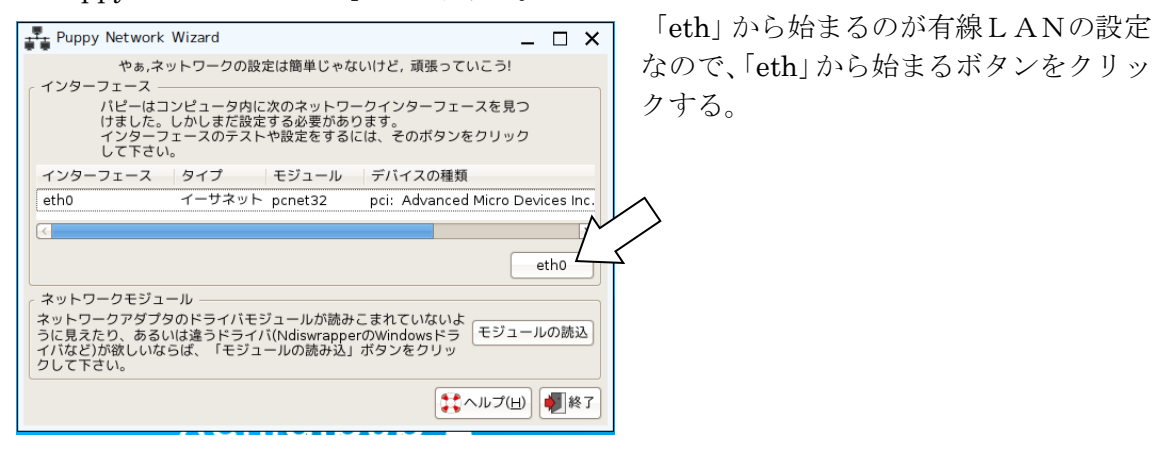

「ネットワークを設定」が開く。

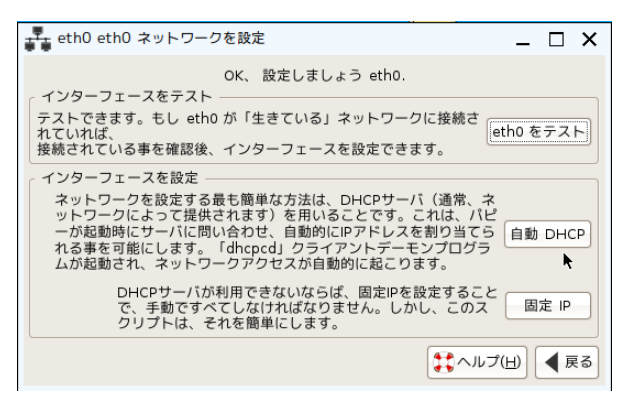

ネットワーク内に DHCP サーバが稼動 している場合は「自動 DHCP」をクリッ クします。

★参考動画

<https://www.youtube.com/watch?v=f4oIGemdvIE>

※DHCP サーバが起動していない場合の説明を以下にまとめます。 (学校内の PC は、ほとんど固定 IP を利用しています。設定が必要です。) 「固定 IP」をクリックすると、設定画面が表示されます。

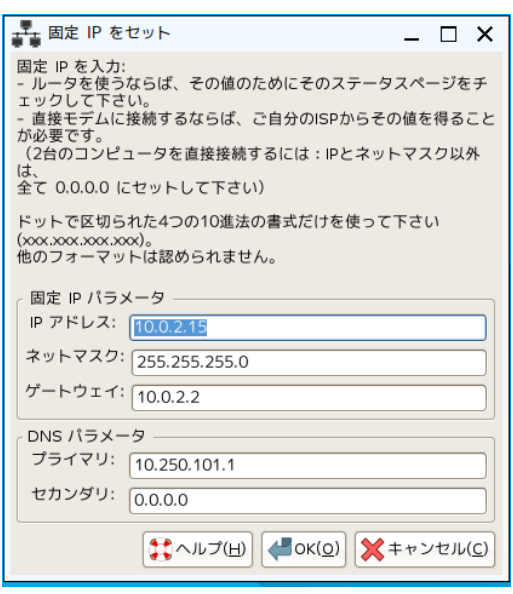

「IP アドレス」「ネットマスク」「ゲートウェイ」 「DNS パラメータ(プライマリ)」「DNS パラメ ータ(セカンダリ)」を入力します。詳細な数値が 不明な場合は適当な値を入れずに、まずはネット ワーク管理者に確認をしてください。

IP 等は元々の OSの設定を参考にしてください。 また、プロキシサーバを利用している場合(学校 内の場合)は、「ツール→インターネットオプシ ョン→接続→LAN の設定→プロキシサーバー」 のアドレスとポート番号も記録しておいてくだ さい。

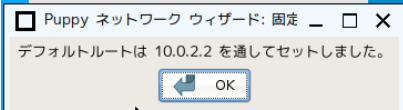

設定が正しければ「~を通してセットしました。」とメッ セージが表示されます。

※エラーが出ることがありますが、何回か入力していれ ば通るパターンもあります。

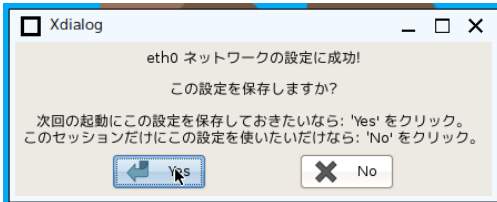

「eth○ネットワークの設定に成功!」と出ればネ ットワークの設定は成功です。「Yes」を押します。

⑥ブラウザを起動する。

⑦プロキシの設定。(学内 PC など、プロキシが必要な場合のみ設定してください) 編集→設定→ネットワーク→接続設定→詳細→手動でプロキシを設定する、と進み、 予め記録しておいたプロキシのアドレスとポートを設定します。 ※「すべてのプロトコルでこのプロキシを使用する」にチェックを入れてください。

⑧ブラウザで WEB ページを表示できたら、無事インターネット接続は完了です。

3-2サンプルプログラムのダウンロード

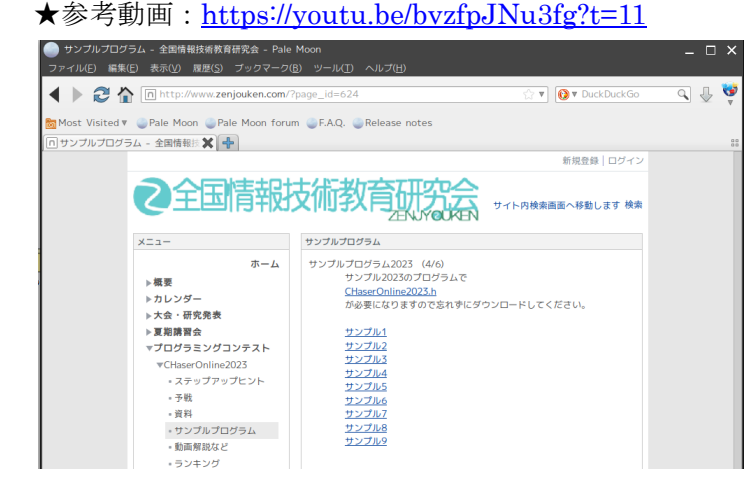

① 全情研のページを開く <http://www.zenjouken.com/>

② プログラミングコンテスト →CHaserOnline2023 とアクセ スする。

③ ページ左にある「サンプルプ ログラム | をクリックし、好きな 番号のサンプルをクリックする と、ダウンロードされる。

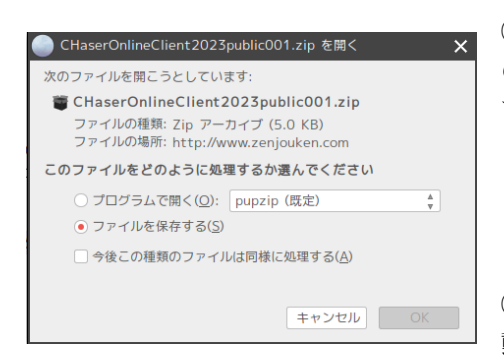

④「CHaserOnlineClient2023public001.zip を開く」 のウィンドウが出たら、「ファイルを保存する」を選 び OK をクリックする。

「保存ファイル名を入力してください」と表示された ら、名前は変えずに「root/my-documents」に保存す る。

⑤ 画面左上の「ファイル」から my-documents に移 動する。

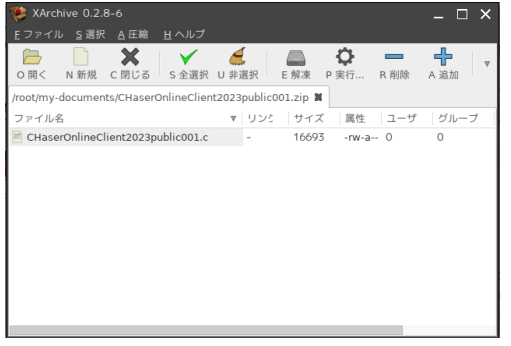

⑥ 圧縮ファイルの解凍

「sample01.zip」をクリックすると解凍ソフトが 起動します。

解凍したいファイルをクリックし、「E 解凍」をク リックする。

「展開先ディレクトリ名」が開きます。

ディレクトリはそのままで良いので「OK(O)」を クリックする。

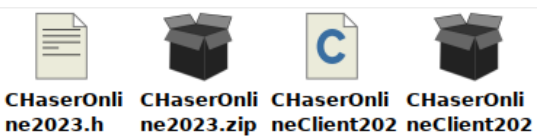

ċ

3public001. 3public001. zip

「my-documents」にプログラムファイルが解 凍されます。サンプル 2023 のプログラムでは、 「CHaserOnline2023.h」が必要になるので、 同様の手順でダウンロードしてください。

3-3サンプルプログラムの確認

サンプルプログラムやサンプル対戦動画が多く提供されていますので色々試してみまし ょう。今回は、とあるサンプル①について説明します。

★参考動画

「zenprocon サンプル」で検索するといっぱい出てきます [https://www.youtube.com/results?search\\_query=%E3%82%B5%E3%83%B3%E3%83%9](https://www.youtube.com/results?search_query=%E3%82%B5%E3%83%B3%E3%83%97%E3%83%AB%E3%80%80zenprocon) [7%E3%83%AB%E3%80%80zenprocon](https://www.youtube.com/results?search_query=%E3%82%B5%E3%83%B3%E3%83%97%E3%83%AB%E3%80%80zenprocon)

⓪ターミナル(端末)の起動 ここからの Linux はコマンドを実行して指示を出していくことになります。 まずは、ターミナル(端末)を起動します。

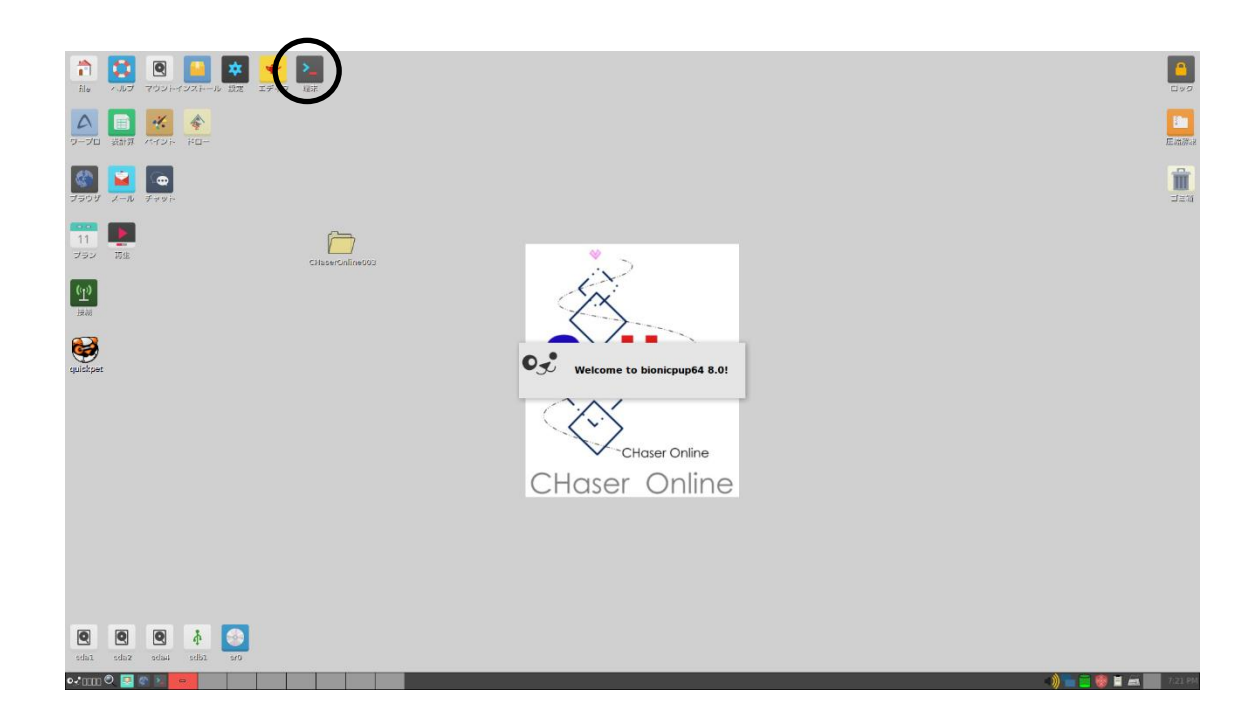

表示されたウィンドウにコマンドを入力し、Enter キーで実行していくことになります。

①サンプルプログラムがどこにあるかの確認

「pwd」コマンドで保存先を確認します。ここでは/root となっていることを確認します。 「cd my-documents」で、今いるディレクトリを my-documents に変更します。

②ファイルの確認

「ls \*.c」とすることでソースファイルを確認します。

③プログラムのコンパイル

「cc」コマンドでプログラムのコンパイルができます。「-o」オプションを追加で指定す ることで出力される実行ファイルの名前を指定できます。

「cc CHaserOnlineClient2023public001.c -o CHaserOnlineClient2023public001.o」

出力する実行ファイルの拡張子は、「.o」としてください。.exe は windows のみです。

#### ★参考動画

サンプルプログラムのコンパイル: https://youtu.be/sfG6iU5ZBf0

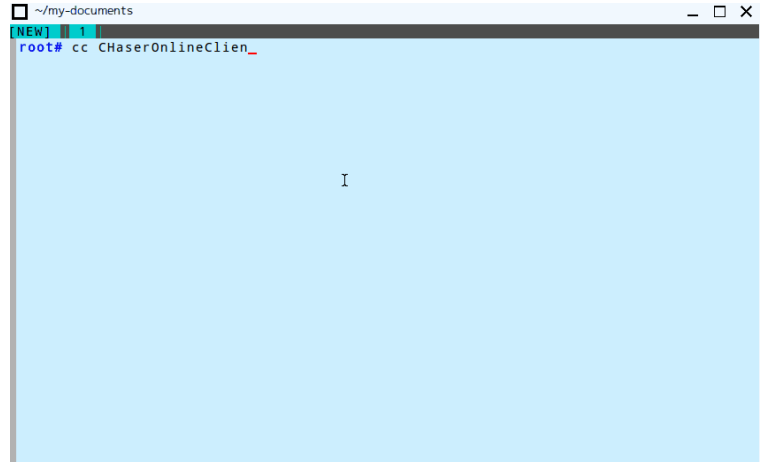

3-4サーバに接続してプログラムを動かす

## ⓪ リンク集を入手する

全プロ公式ページからリンク集を入手するとページ移動がとてもわかりやすくなる。

http://www.zenjouken.com/?action=cabinet\_action\_main\_download&block\_id=1109&roo m\_id=1&cabinet\_id=26&file\_id=426&upload\_id=1790

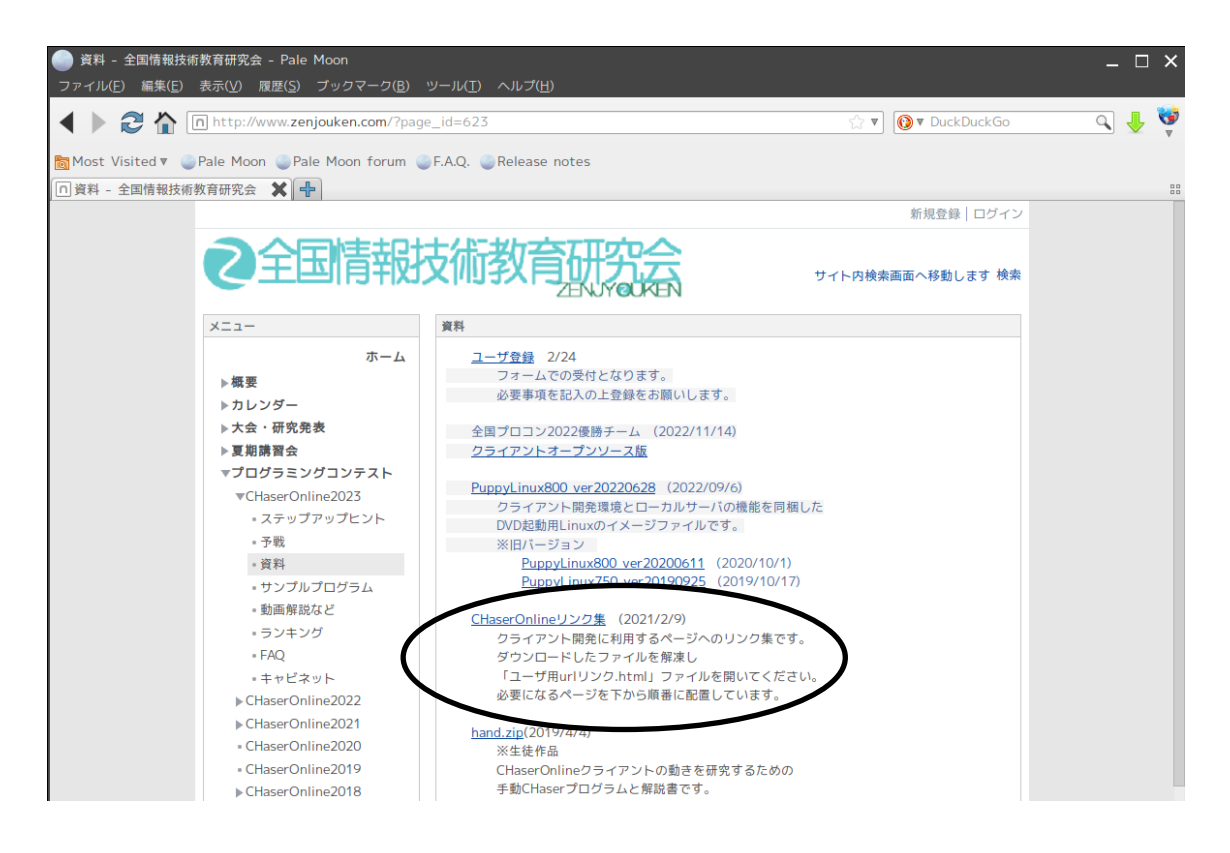

リンク集(html ファイル)

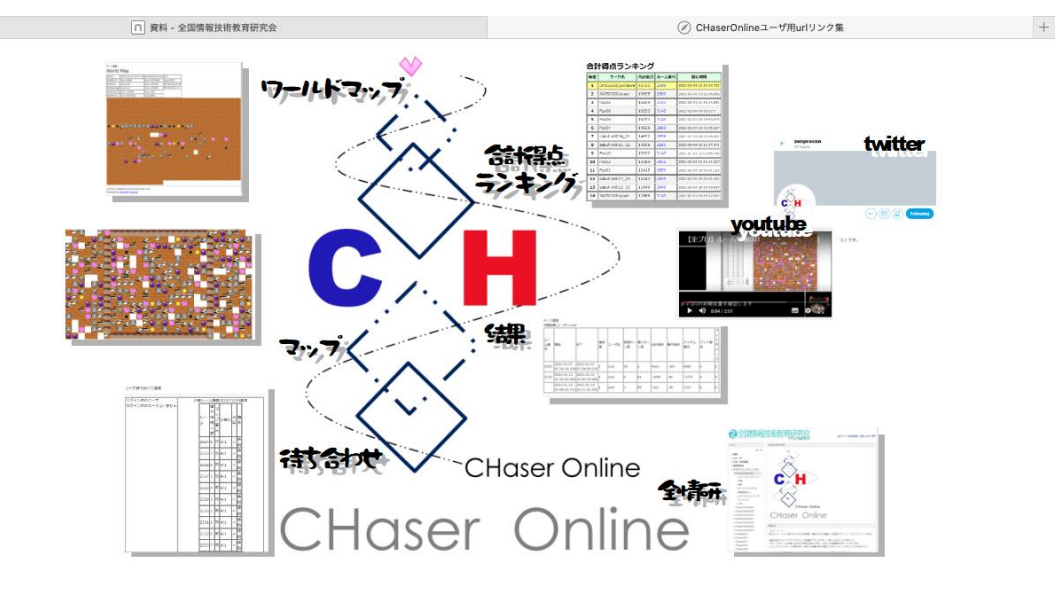

① 公開ルームを調べる

CHaserOnline の待ち合わせページに入る。(リンク集を使うのが便利) すると、ルーム番号・最大接続人数、マップ表示の可否、公開日、巡回ユーザ、備考の確認 ができる。最大接続人数は、そのルームで対戦できるユーザの人数を表します。4と書いて あるのは4人用ルームということです。

★参考動画

待ち合わせ確認: https://youtu.be/525diL4GfYY?t=29 ※動画を最初から再生すると、プロキシ設定もやっています(学校内向け)

# $\epsilon$ <sup>H</sup> CHaserOnline

ユーザ待ち合わせ画面

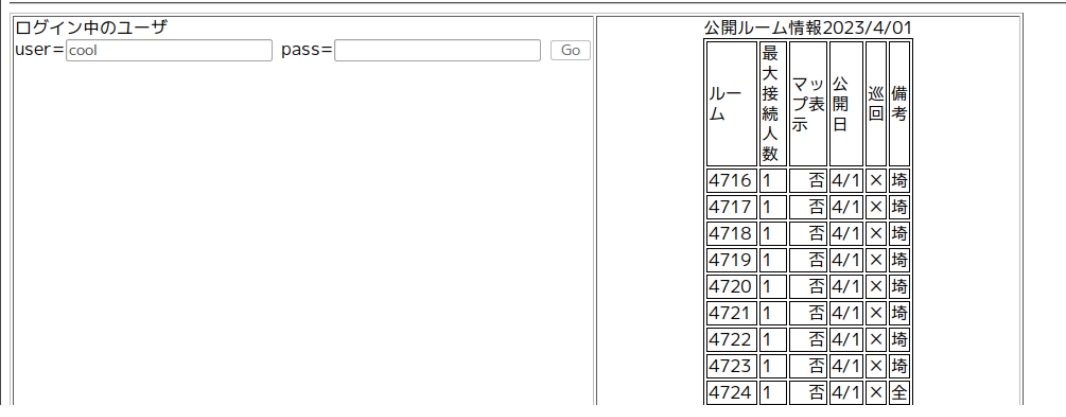

② ログインする

上の画像のような認証画面が出るので、ユーザ名とパスワードを入力して Go ボタン。 認証が完了すると、今現在 CHaserOnline に接続中のユーザ名と利用ルーム番号が分かり ます。自分が参加予定のルームが既に満員になっていないかどうかを確認してください。

★ゾンビ状態

まだクライアントプログラムを動作させていないのに、自分のユーザ名が表示されている 場合、ユーザが正しく通信できていない「ゾンビ状態」です。クライアントプログラムが処 理を何かしら失敗してしまい、通常の処理完了していない時にゾンビ状態となってしまい ます。3分程度経ったら自動で「ゾンビ状態」が解消されるはずなので、それ以降に再度「ク ライアントプログラムを実行」をしてください。

サーバでの「ゾンビ状態」の解除作業はクライアントのユーザ認証処理をきっかけに動作し ます。3分以上経っても「ゾンビ状態」が続いている場合は、クライアントプログラムを実 行してみてください。

※サーバへ同時接続できる人数に制限をもうけています。サーバの負荷により人数制限を しますので、接続できなかった場合はしばらく待ってから試してみてください。

#### ③ クライアントプログラムの実行

ターミナル(端末)を起動し、クライアントプログラムを起動するコマンドを実行する。

./CHaserOnlineClient2023public001.o ⊔http://www7019ug.sakura.ne.jp:80/ CHaserOnline003/user/⊔-u⊔ユーザ名⊔–p⊔パスワード⊔-r⊔ルーム番号

※改行せずに1行で入力する。※「□」は半角の空白(スペース)を表している。

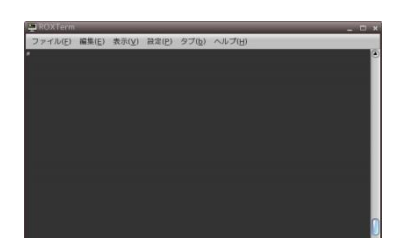

-u はユーザ名の指定、-p はパスワードの指定、-r はルーム番 号の指定をしている。

シェルスクリプトに登録しておけば、簡単なコマンドで実行 することもできます。

★参考動画

シェルの調整(プロキシなし):https://www.youtube.com/watch?v=aRDCYW5iFCE

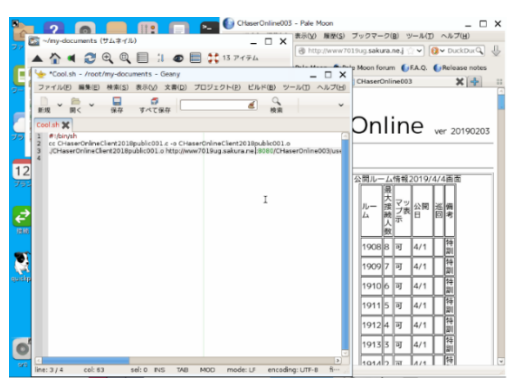

サンプルユーザ「hot」でルーム 999 にプロキシサーバ経由で接続する場合のコマンド例

./CHaserOnlineClient2023public001.o ⊔http://www7019ug.sakura.ne.jp:80/ CHaserOnline003/user/⊔-u⊔hot⊔–p⊔hot⊔-r⊔999⊔-x⊔192.168.30.251:8080

※プロキシ指定は-x オプションを使います。アドレスとポートは「:」でつないで記入しま す。

※プロキシサーバのアドレスとポート番号は利用環境によって違いますので、PC のブラウ ザ設定を参考にすると良いでしょう。

#### ★参考動画

シェルの調整(プロキシ有りの場合): https://www.youtube.com/watch?v=oeieo6t3SP4

#### ※確認事項

クライアントプログラムが正常動作すると「端末」内に「param=command1=~」というメ ッセージが現れます。

ひとつのユーザ ID で複数のルームに同時にログインすることはできません。

ひとつのユーザ ID 同士で対戦させることはできません。

対戦ルームを利用して動作確認をしたい場合は手動クライアントと対戦しても良いでしょ う。その場合は以下の公開(サンプル)ユーザを利用してください。

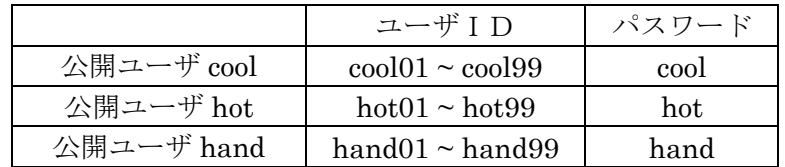

★参考動画

オンラインクライアント実行\_サーバ画面表示: https://www.youtube.com/watch?v=ii7GOvnrnco

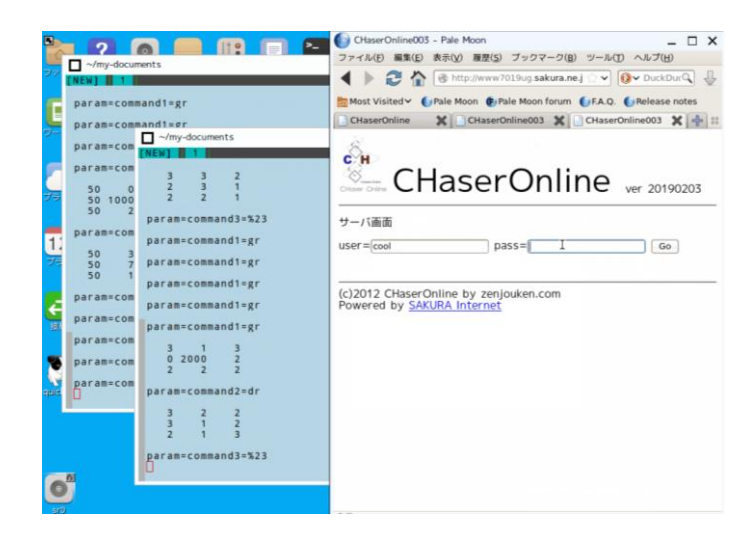

④巡回ユーザ(CPU)との対戦

巡回ユーザは常にどこかのルームを巡回し、対戦相手を待っています。ユーザが接続する と、ユーザ先攻、巡回ユーザ後攻で対戦が始まります。ルームによってMAPも異なるので、 色々なルームで対戦してみましょう。

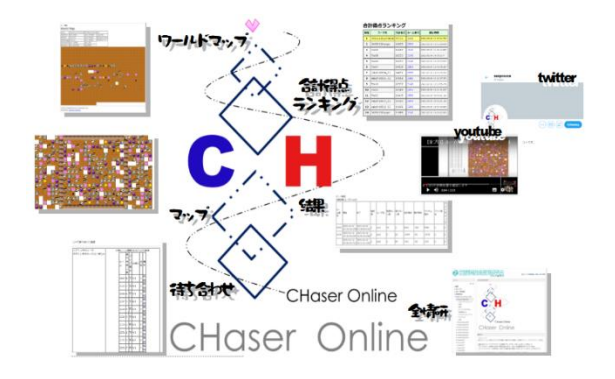

⑤対戦中のMAP確認

リンク集のマップ→ユーザ認証と進む。 対戦中だけ、サーバのMAP画面を見るこ とが出来ます。クライアントプログラムが 動作していない場合はエラー表示になって しまいます。対戦画面は自動的に更新され ます。

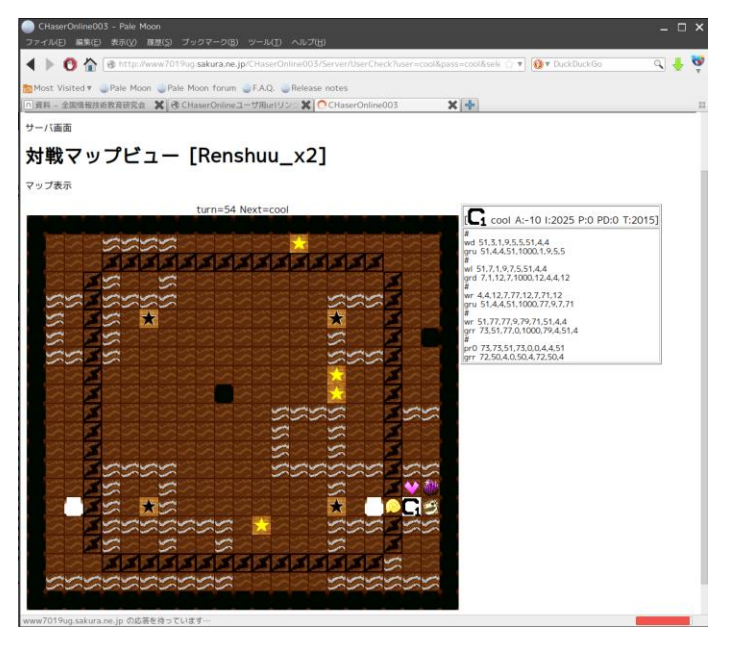

※自分が対戦中の画面のみ表示可 能です。

※対戦中の動作ログ表示は自分の ログだけが表示されます。対戦相 手のログは表示されません。

※ルーム毎にサーバ画面表示の可 否に違いがあります。表示されな いルームは予戦の練習に利用して ください。 ※予戦や本戦になるとサーバ画面 は表示されなくなります。

⑥競技が終了すると「GameSet」と表示されます。

また、場外に完全に出てしまうと「Outside」と表示され、クライアントは停止しゾンビ化 します。

その他にもクライアントプログラムの誤動作などによって「GameSet」と表示されること がありますので、⑧の対戦結果表示で確認をしてください。

⑦再度、競技を始めるには②から⑥の操作を繰り返します。

⑧対戦結果の表示

リンク集から「結果」をクリックし、ログインします。

標準ではその日の対戦結果が表示されるようになっています。過去の対戦を見たい場合は、 日付やルーム番号などを変更してください。

得点のマイナスが多い場合、表示されないことがありますが、得点の最小値をさらに小さく することで表示できます。

★参考動画

結果の表示: https://www.youtube.com/watch?v=qQvrpMtUrzE

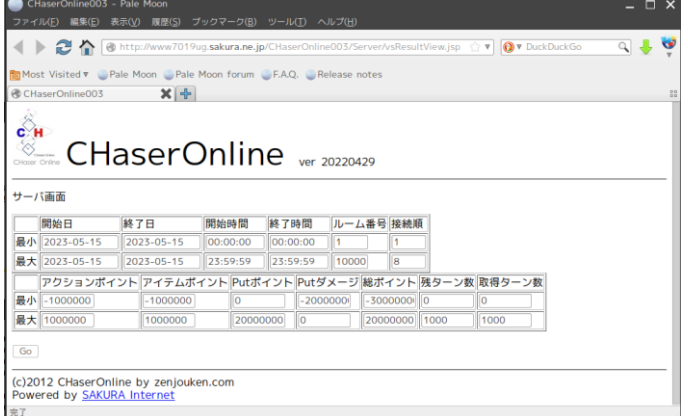

⑨合計得点ランキング

リンク集から、「合計得点ランキング」をクリックすると、最近の結果の中からルームに関 係なく合計点でのランキングが表示されます。クライアント作成の目標にすると良いでし ょう。

★参考動画

合計得点ランキング: https://www.youtube.com/watch?v=jz68Rw3Eq\_I

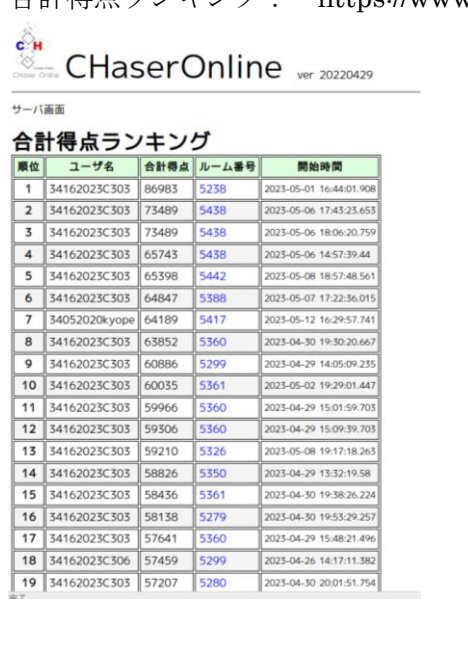

### ⑩Puppy の終了(個人ファイル保存用の USB メモリを準備してください)

・シャットダウンを選びます。

X Puppy ログアウト  $\Box$   $\times$ 活動中の Window Manager: JWM **コンティング 法動中の Window Manage**<br>活動中の X サーバ: Xorg <u>ll</u> 再起動 シャットダウン  $\sum_{i=1}^{n}$ O ٠. x サーバ再スタート プロンプトに戻る  $\overline{\mathbf{M}}$ ≡ Window Manager 再スタート メニュー再構成

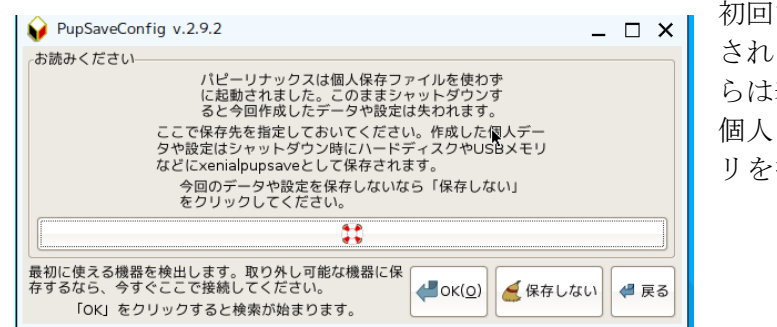

初回だけ「PupSaveConfig」が表示 されます。一度設定すれば次回か らは表示されなくなります。 個人ファイルを保存するUSBメモ リを接続し、「OK」を選びます。

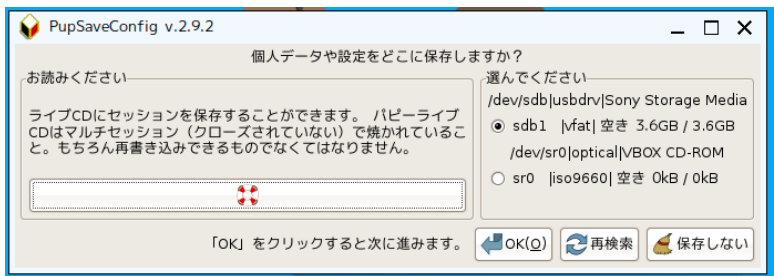

「sd○○」のような USB メ モリアイコンが画面左下に 表示されます。この「sd○ ○」が USB メモリの名前 になります。

・先ほどの USB メモリの名前を選び「OK」を押します。

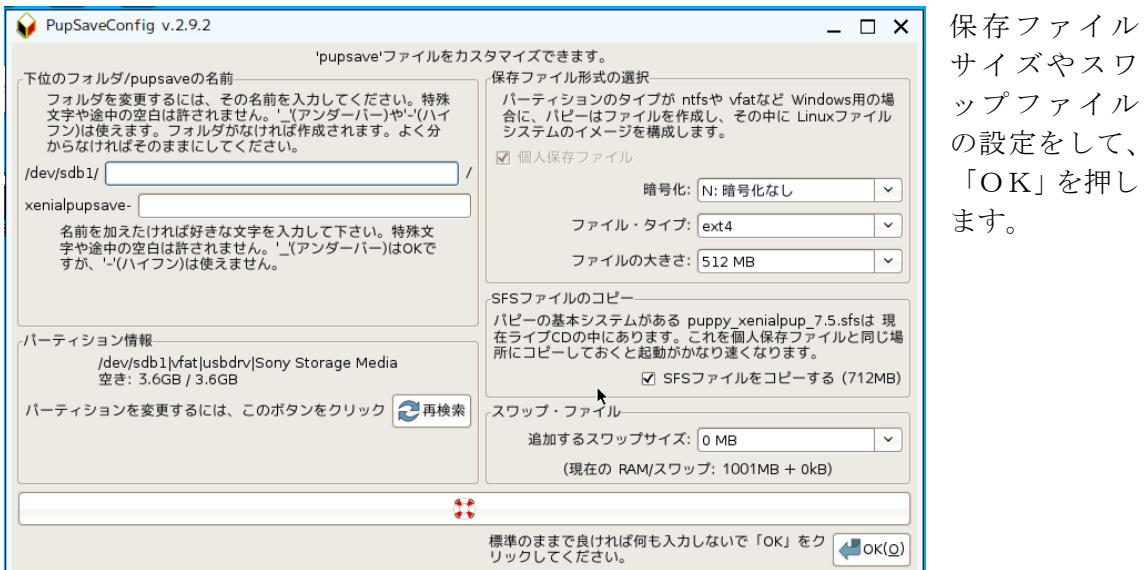

PupSaveConfig v.2.9.2  $\Box$   $\times$ SFSファイルをコピーする―― SFSファイルのコピーを選択しました。 -<br>SFSファイルをコピーしたければパピーライブCDを挿入し「OK」を<br>クリックしてください。コピーしないなら「スキップ」をクリックし<br>てください。  $\left|\left(\frac{1}{2} \text{OK}(\underline{0})\right)\right|$   $\left(\frac{1}{2} \text{CK}(\underline{0})\right)$ 

・「SFS ファイルをコピーする」かどうかを尋ねら れるので「OK」を選びます。

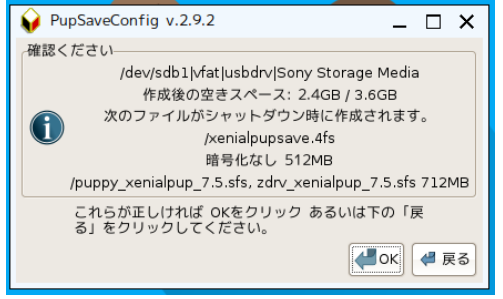

「OK」を押します。 しばらくしてファイルの保存が終わると コンピュータがシャットダウンします。 これ以降、起動する場合は USB メモリをさした まま DVD から起動してください。

3-5プログラムの編集と内容の説明

①エディタの設定

※PuppyLinux 標準エディタを使う初回は設定が必要です。

★参考動画

PuppyLinux\_Geeny エディタの調整、ファイルの開き方: https://youtu.be/eZNcga62Ous

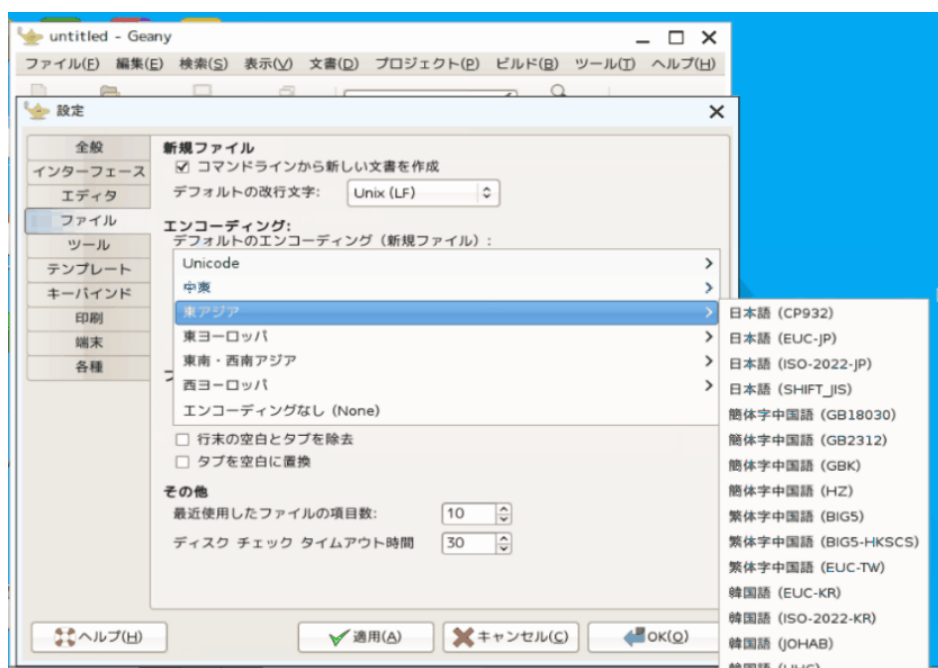

②プログラムファイルの編集

プログラムファイルを右クリックし、「テキストの編集」を選択する。 「Action を発行する」部分をどのように編集するかが勝負の分かれ目です。 それ以外の部分は特に編集しなくて大丈夫です。

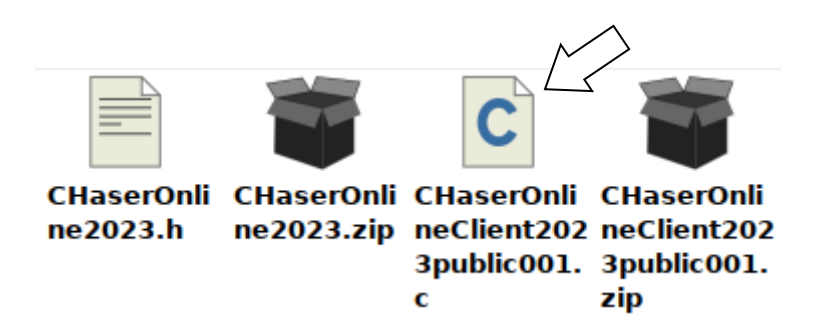

③「Action を発行する」部分の説明

do-while 文で、設定されたコマンドが正常に実行されるまで繰り返すことになっている。 (通信待ち時間などの調整も兼ねている)

 $\log \sim \frac{\text{while}(\text{OOO}!=0)}{n}$ 

strcpy 文と strcat 文で、サーバに送るデータを生成している。

strcpy(param, "command2=");  $\sim$ 略 $\sim$ strcat(param, "wu");

以上を踏まえたうえで…

4初めてのプログラム改良

★メインディッシュ

「I/Action の作戦を記入する」の部分に、どのように行動をさせたいかを記述する。 下の図だと、mode 変数に 5 が入っているので、case 5 のみを繰り返すようになっている。 (右に動き続けるだけ)

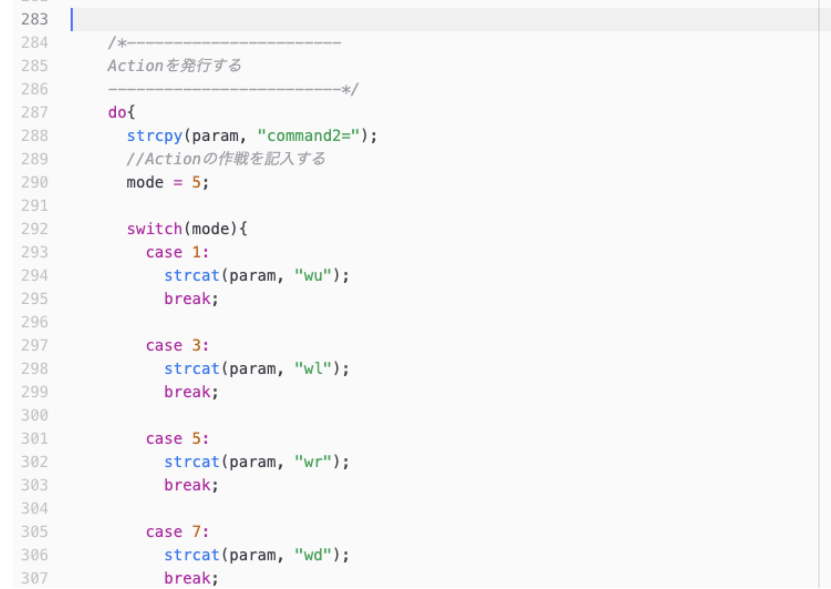

# if 文や switch 文などを活用すると、効率的に動けるようになるぞ!

例)mode に何の数字を代入するかを考えさせる…

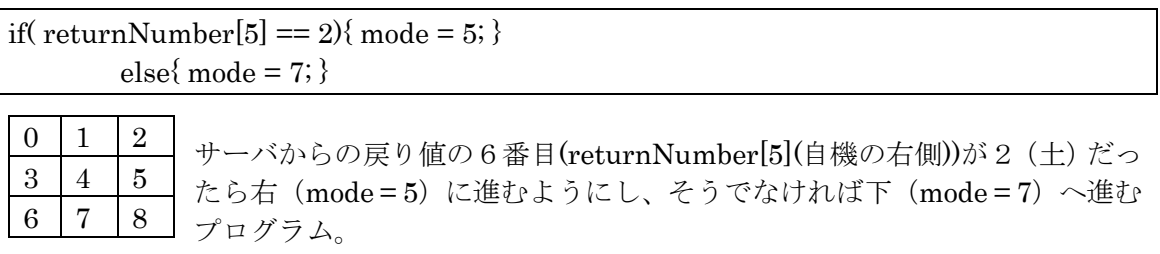

この例だと、自機の下の状況を判断することなく動いてしまう。どうすればよいか?

◆リターンナンバーの配列(サーバからの戻り値)の見方

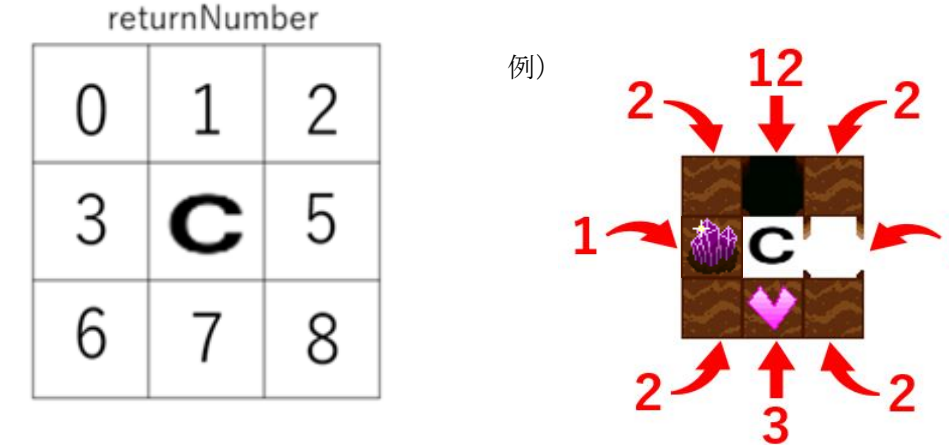

◆行動パターンの決定(変数 mode の考え方)

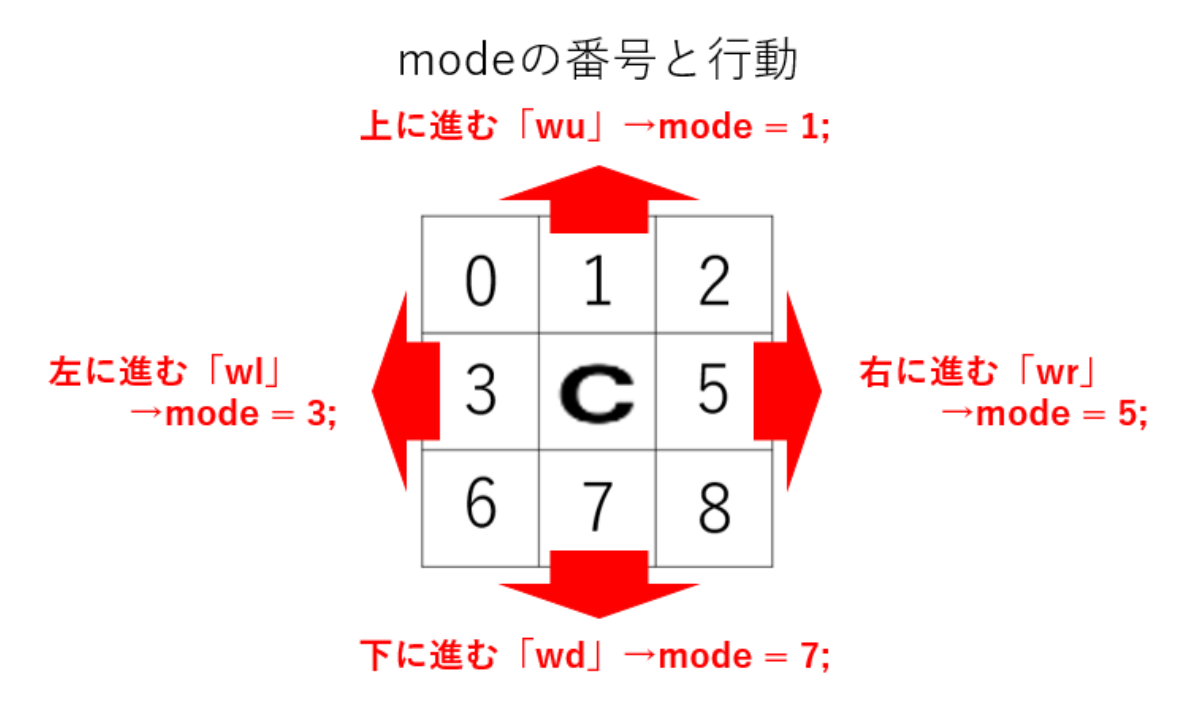

◆基本的な判断文の書き方と解説

if(returnNumber[5]== 2){

クライアントの周囲の情報の5番目 が 土(キャラクタの番号が2)だったら

 $mode = 5;$ 右に進む (5番の行動 「wr」を使う)

}

◆プログラム改良の第一歩 「大きな減点を減らすべし」

大きな減点になってしまうパターンは2つです。

- ・場外に出てしまう。
- ・奈落やジオードに踏み込んでしまう。

 ではどのようにプログラムを変えればいいのか。変える方法はたくさんあります。勝つ ためにはどのようにすればいいのか自分だけの作戦を考えてみましょう!

ここでは、減点を回避するために「奈落やジオードを見たら方向転換する」という方法 を紹介します。例えば、Action 部分にこう記述してみましょう。

if(returnNumber[mode] == 12){ if(mode =  $5$ ){ mode = 1;} else if(mode  $== 1$ ){ mode  $= 3$ ;} else if(mode  $== 3$ ){ mode  $= 7$ ;} else if(mode =  $7$ ){ mode =  $5$ ;} else  $\{$  mode = 5; $\}$ }

こうすると、クライアントは進行方向に奈落を見つけたら方向転換することができる ようになります。しかし、曲がった先にも奈落が存在するとこのままではハマってしまい ます。さらに回避をするためには、同じ記述をもう一回分追加してみましょう。すると、 180℃方向転換して自分が来た方向に戻ることができます。このようにして、奈落を踏 むことがないクライアントを作ることができます。

 同様の手順で、ジオード内にも侵入しないようにするためにはどうすればいいでしょ うか。答えは簡単です。上記で追加した記述の1行目にある「12」という部分を目標のタ ーゲットが持つ番号に変えてしまえばいいのです。 あれ、ジオードの番号は何番だった かな...?

◆他のコマンドを使用する

| switch(mode) $\{ case 1$ : | $strcat(param, "wu")$ ; | break; |  |
|----------------------------|-------------------------|--------|--|
| case 3:                    | $strcat(param, "wl")$ ; | break; |  |
| case $5$                   | strcat(param, "wr");    | break; |  |
| case $7$ :                 | $strcat(param, "wd")$ ; | break; |  |
|                            | ٠                       |        |  |
|                            | ٠                       |        |  |
|                            | ٠                       |        |  |

strcat(param, "OO")

この部分でコマンドを指定しています。他の動作をさせる場合はここに記述してください。

## ◆おまけ

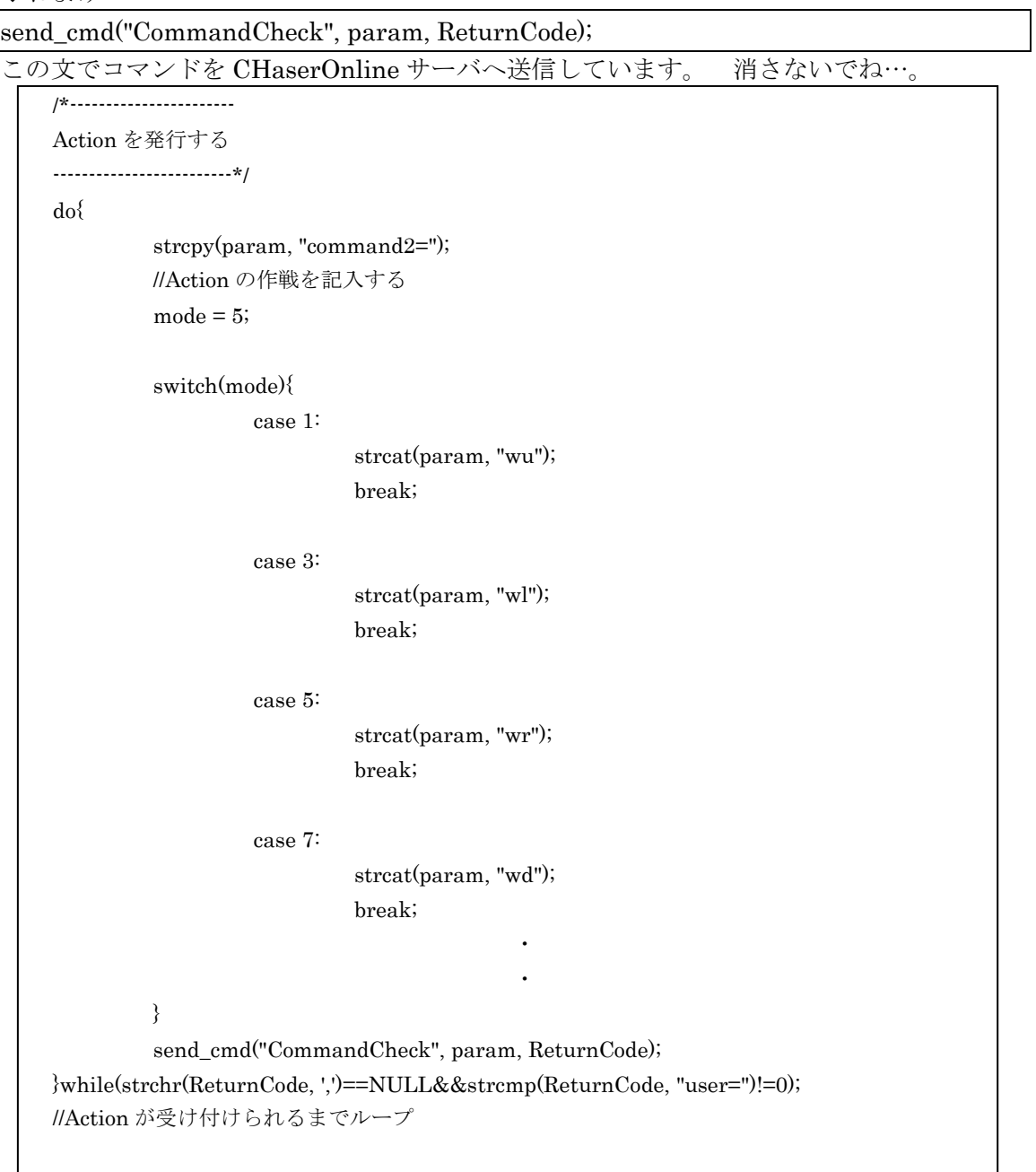

★参考動画

サンプルプログラム 1 の動作例: https://youtu.be/UarWs1cFcrg

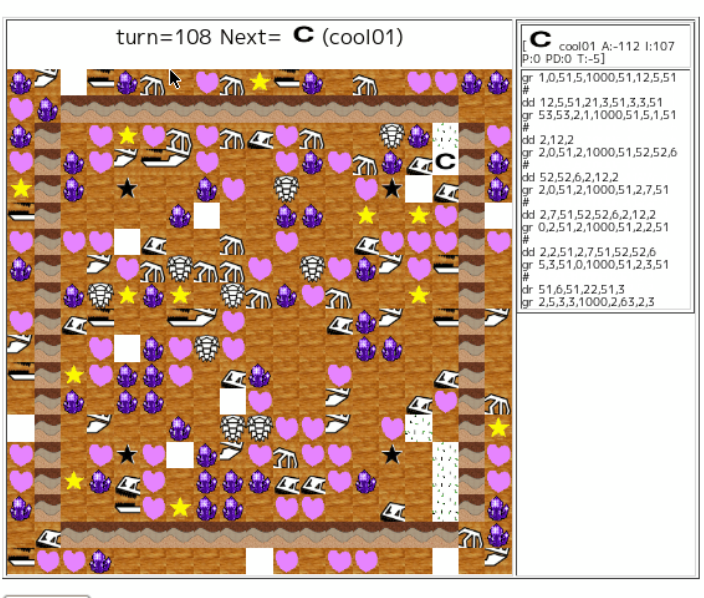

対戦マップビュー Room1702[Renshuu\_x1]

 ${\fbox{\textbf{withoutLog}}}$ 

#### ★参考動画

サンプルプログラム 1 の編集方法: https://youtu.be/\_VY2jKdVDSI

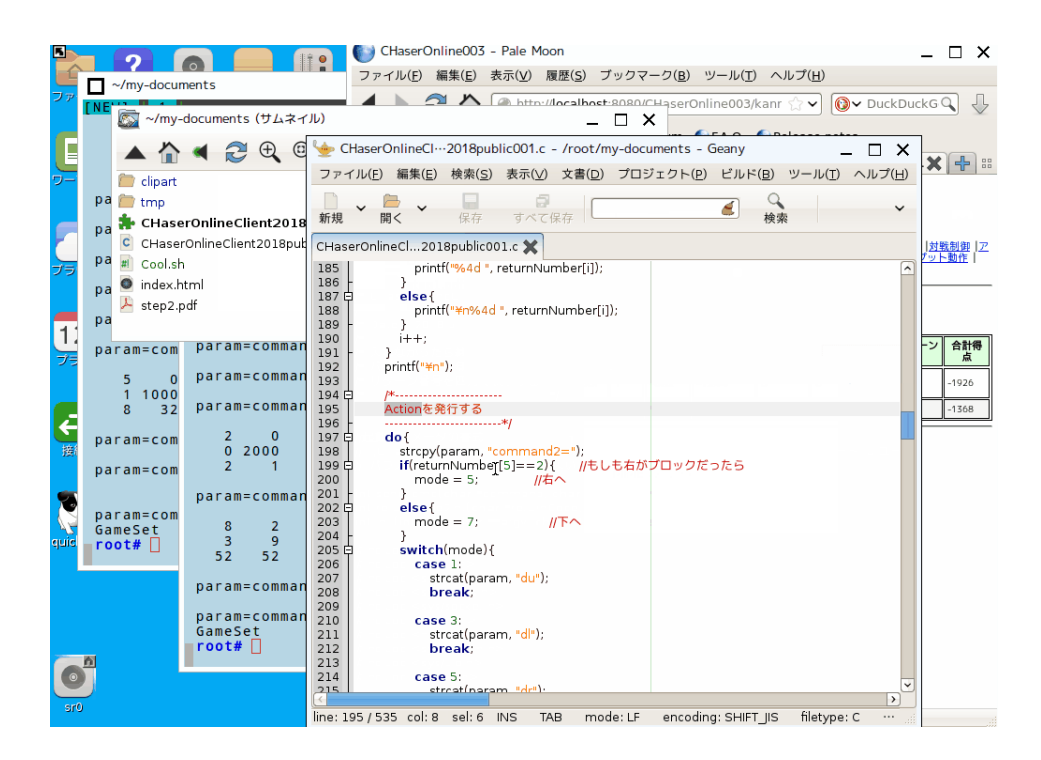

5今年度の仕様①

熱心にHPを覗いている方は気付いているかもしれませんが、新要素の追加や変更など がありました。それについて解説いたします。

【ストーリー】

やぁ、今回も引き続き遠隔・化石発掘マシーンを作ってもらいたい。フィールドに散ら ばった化石やアイテムを探査・発掘して情報を集めていこうじゃないか。

今回は新しいレアメタルの一種が多く含有される土を発見することができた。私はこれを 「ジオーメタル」と呼ぶことにした。

この「ジオーメタル」は目で判断することは難しく、クライアントマシンのセンサーを使 わないと見分けることが出来ない。センサーをうまく活用して、「ジオーメタル」をたく さん集めてくれ。

この「ジオーメタル」を使ってマシーンの直線掘削力をさらにパワーアップさせるチュー ニングに成功した。一気に直進方向に進むコマンドが使用可能になったぞ。ぜひ活用して くれ。

また、ジオーメタルの下には化石やアイテムが幾重にも埋蔵されている「ジオレイヤー」 が存在することが分かった。「ジオレイヤー」にはいくつかの法則があるようだ。調査し てみてくれ。このジオレイヤーを含む地層は地盤が脆くなっている。

ある程度の広さまでは問題ないが、大きな地層はブラックスターで食い止めることによっ て探査を可能にしている。(ブラックスターには微弱ではあるが特殊な磁力があり、お互 いの位置関係を保つことができる。)

しかし、このブラックスターの効果も長くは持たないらしい。地層が崩れて思うように探 査ができなくなってしまうことがありそうだ。注意してくれ。

フィールドは深い穴によって囲まれている場合もあるので、化石採掘マシーンが落下しな いように気をつけてくれ。また、簡易型ソナー装置は引き続き標準装備となっている。健 闘を祈る。

C. C. 2023 白髭を蓄えた好奇心旺盛な考古学者

さて、この文から何が読み取れるでしょうか…?

①マップ上のキャラクタ (アイテム)について

| 番号                                                                          | キャラクタ名  | アイコン                                    | 得点<br>(上に乗ったら) | 一言                                 |
|-----------------------------------------------------------------------------|---------|-----------------------------------------|----------------|------------------------------------|
| $\overline{0}$                                                              | 穴       |                                         | $-20$          | 既に通った道                             |
| $\mathbf{1}$                                                                | ターゲット   |                                         | 50             |                                    |
| $\overline{2}$                                                              | 土       |                                         | 10             | 掘り進めることに意味がある                      |
| 3                                                                           | アイテム    | ♥                                       | $3\ 0$         |                                    |
| $\overline{4}$                                                              | ジオード    | Y                                       | $-600$         | 硬い殻だ…                              |
| 5                                                                           | 化石 1    | $\mathbf{r}$                            | 125            |                                    |
| 6                                                                           | 化石2     | $\mathcal{D}_{\mathcal{H}_\mathcal{S}}$ | 150            |                                    |
| $\overline{7}$                                                              | 化石3     |                                         | 175            |                                    |
| 8                                                                           | 化石 4    |                                         | 200            |                                    |
| $20 \sim 23$                                                                | ワープ     | Х                                       | 5              | 右・左・上・下へ<br>10マスワープする              |
| 9                                                                           | アンモナイト  | <b>ID</b>                               | 100            |                                    |
| 677<br>$40 - 43$<br>$15 \blacktriangledown \blacktriangledown$<br>$50 - 53$ | 岩盤      |                                         | $-10$          | 初心者用マス目<br>通れません<br>ガードレール役        |
| 12                                                                          | 奈落      |                                         | $-300$         | 落ちると危ない                            |
| 6 0 $\sim$ 6 3                                                              | ブラックスター | $\sum_{i=1}^n$                          | 5              | ブラックスター間で<br>ワープする                 |
| $70 \sim 79$                                                                | ジオーメタル  |                                         | 400            | 一見土の用にも見えるが<br>とても貴重だぞ!            |
|                                                                             | 場外      |                                         | $-500$         | 場外には何があるのだろうか                      |
| $1000$ ~<br>8000                                                            | クライアント  | С                                       | $\mathbf{O}$   | ルームの接続順で指定される<br>1000,2000のように順番です |

※5マスのワープ (30~33)については10マスワープと同様です。

6対戦ボーナスについて

練習用ルームの結果によって以下のボーナス点を第一次予戦得点に加算します。 ※全国プロコンのID毎に集計します。(該当年度の zenpro で始まるユーザ)

接続ボーナス

練習用ルームに最大ターン数まで取り組むことが出来た回数をカウントします。 接続回数×10点を接続ボーナスとし、200回(2000点)を上限とします。

練習得点ボーナス

練習用ルーム毎の最大得点を合計します。5000点を上限とします。

初参加ボーナス

CHaserOnline に初参加または、CHaserOnline の第一次予戦を突破したことが ない高校には初参加ボーナス7000点をIDごとに加算します。

接続ボーナス及び 練習得点ボーナスについては初参加ボーナスとは別に計算し 最大14000点が加算されます。

#### 集計期間

HPに公開される予定です。確認してください。

対象ルーム

 $5062\sim5405$ ,  $5416\sim5447$ 

|7 通信の仕様 (上級者向け)

C 言語以外のプログラミング言語で取り組む場合、次の手順で通信します。すべてのクライ アントのソケット番号は 80 番です。

- ① サーバの URL にユーザ名、パスワードを送信します。ユーザ名、パスワードは登録済 みのものを送信してください。cool と hot については、練習用 ID として公開します。 パスワードはユーザ名と同じです。得点は登録されたユーザ名で集計されます。練習用 ID の得点は引き継がれませんのでできるだけ早くユーザ登録をしましょう。同じユー ザ ID で複数のクライアントを認証させることはできません。
- ② ユーザ認証が成功すると、「roomNumber=」とメッセージが返ってくるので、ルーム番 号を送信します。
- ③ ユーザ認証に失敗したらクライアントプログラムを停止させます。
- ④ ルーム指定が成功すると、「command1=」とメッセージが返ってくるので、サーバに文 字列"gr"等を送信します(ゲットレディムーブ)。
- ⑤ ルーム指定に失敗したらクライアントプログラムを停止させます。
- ⑥ 各ルームで指定されているクライアント数が接続済みで、なおかつ自分のターンであれ ば、サーバからリターンコード(周囲9個のキャラクタ番号)が返ってきます。 そうではない場合は④に戻ります。
- ⑦ ゲットレディが成功すると、サーバからリターンコード(周囲9個のキャラクタ番号) が返ってきます。また「command2=」とメッセージが返ってくるので、サーバにコマ ンド文字列(コマンド表参照)を送信します。
- ⑧ コマンドが成功すると、サーバからリターンコード(周囲9個のキャラクタ番号)が返 ってきます。また「command3=」とメッセージが返ってくるので、サーバにターン終 了コマンド"#"を送信します。
- ⑨ ターン終了コマンドが成功すると次のクライアントの手番となります。

※クライアントが場外に近い場合は、返ってくるリターンコードの個数が減少します。 ※ユーザ認証及びルーム番号送信に失敗した場合は、サーバ接続人数制限に達している可 能性があります。クライアントを停止させてください。

2クライアントの場合

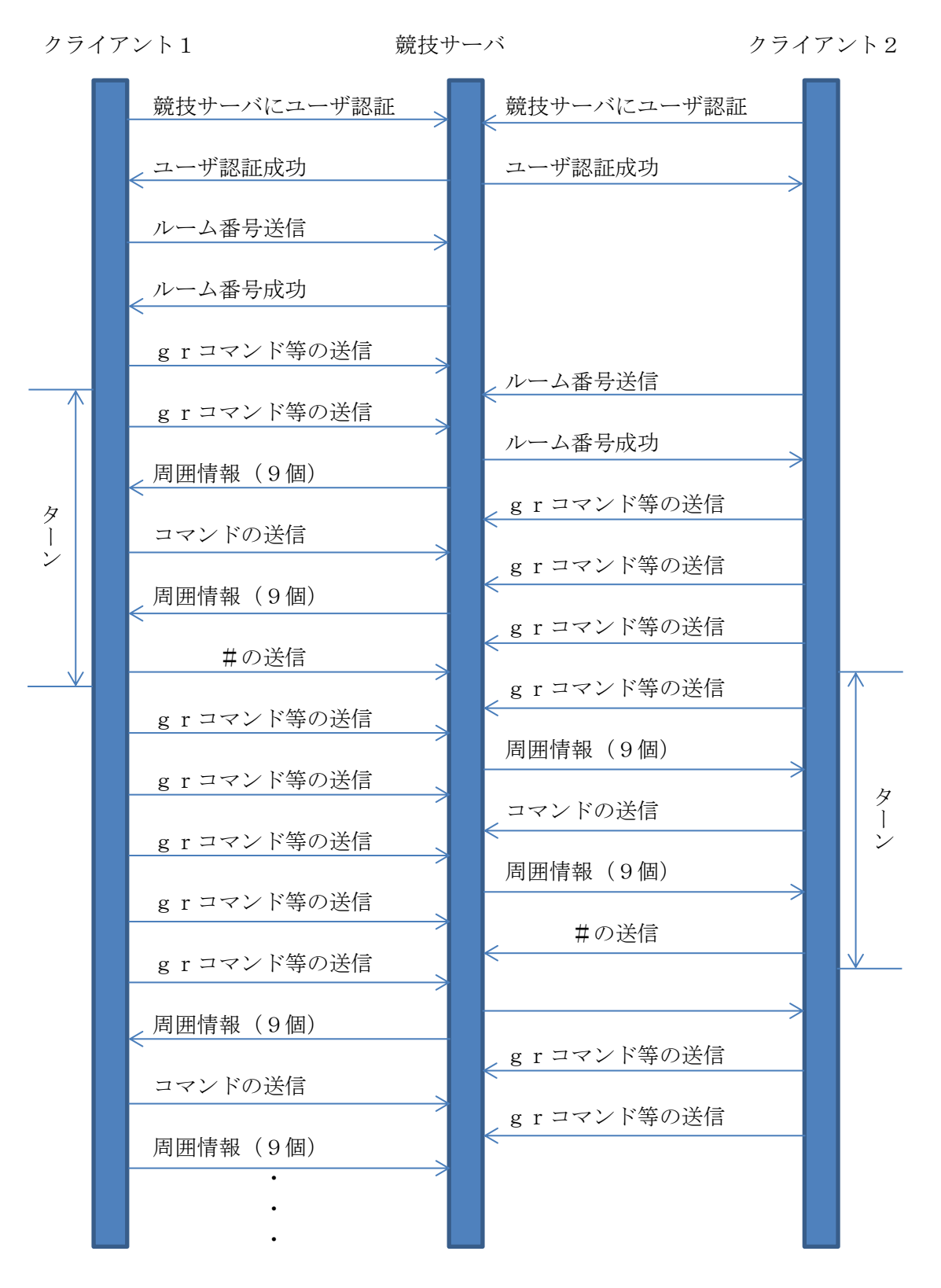

ステップアップヒント1は以上です。